# **Helion ONE App Handbuch**

1 ONE new (iOS/Android)  $rsion$   $2.0$ 

## LHelion

### Inhalt

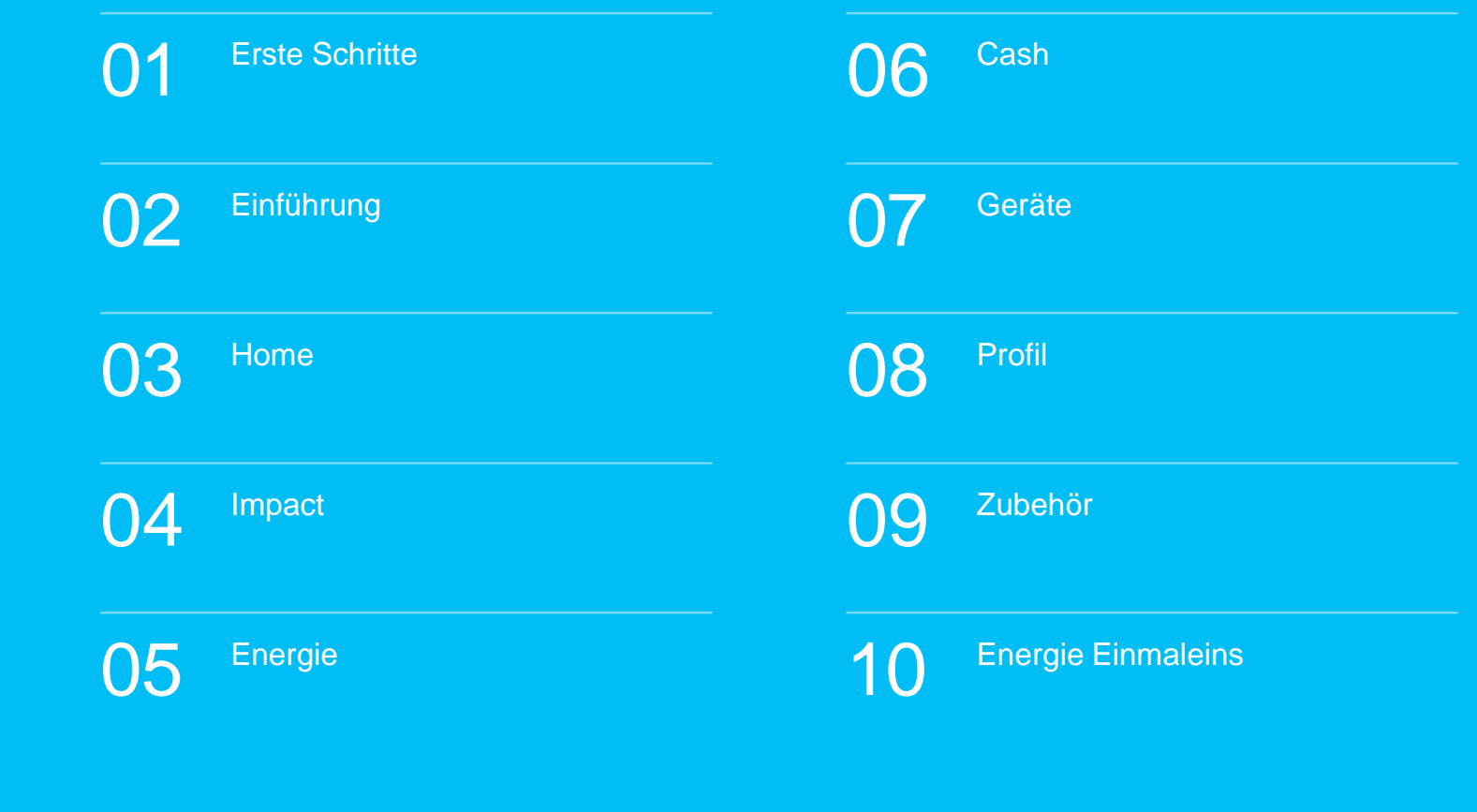

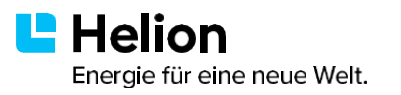

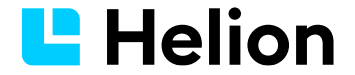

#### **Erste Schritte**

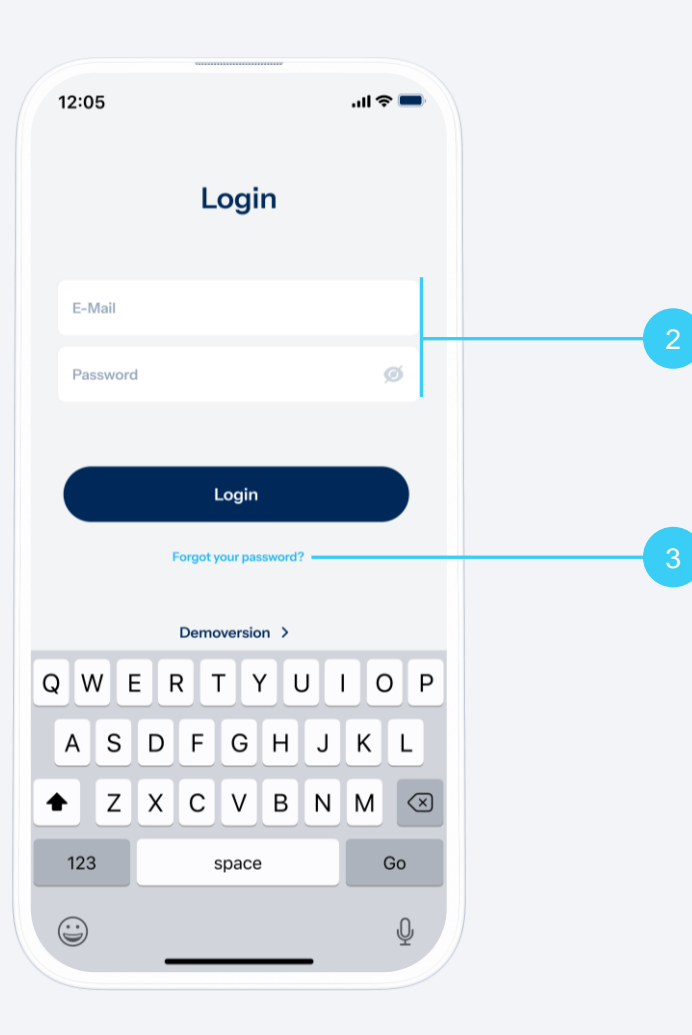

#### **Download der Helion ONE App**

1. Scanne den QR-Code und lade die Helion ONE App auf dein Smartphone.

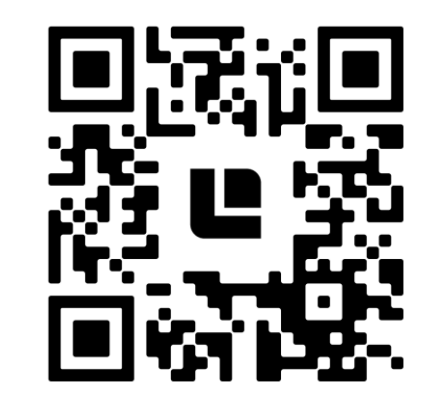

- **2. Login:** Nach der Installation und Inbetriebnahme deiner PV-Anlage erhältst du eine E-Mail mit einem Link zur Registrierung deiner Helion ONE App. In diesem Prozess bestimmst du deine persönlichen Zugangsdaten. Melde dich mit diesen Daten in der App an.
- **3. Passwort vergessen:** Falls du dich später einmal nicht an dein Passwort erinnern kannst, tippe auf «Passwort vergessen?».

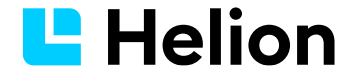

#### **Einführung**

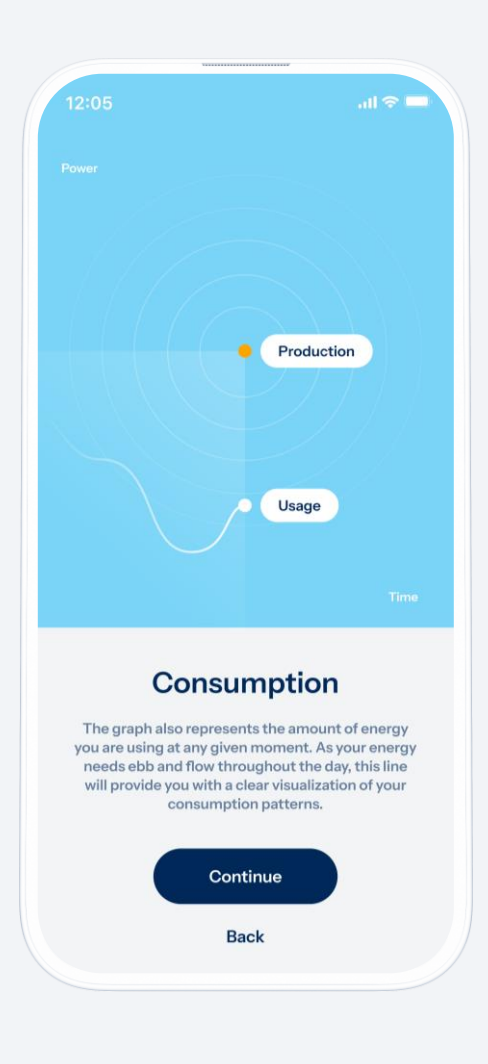

#### **Intro**

Nach deinem ersten Login wirst du mit kurzen Animationen durch die App geführt. So lernst du die wichtigsten Funktionen von Helion ONE ganz einfach kennen.

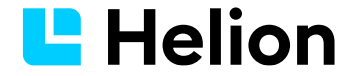

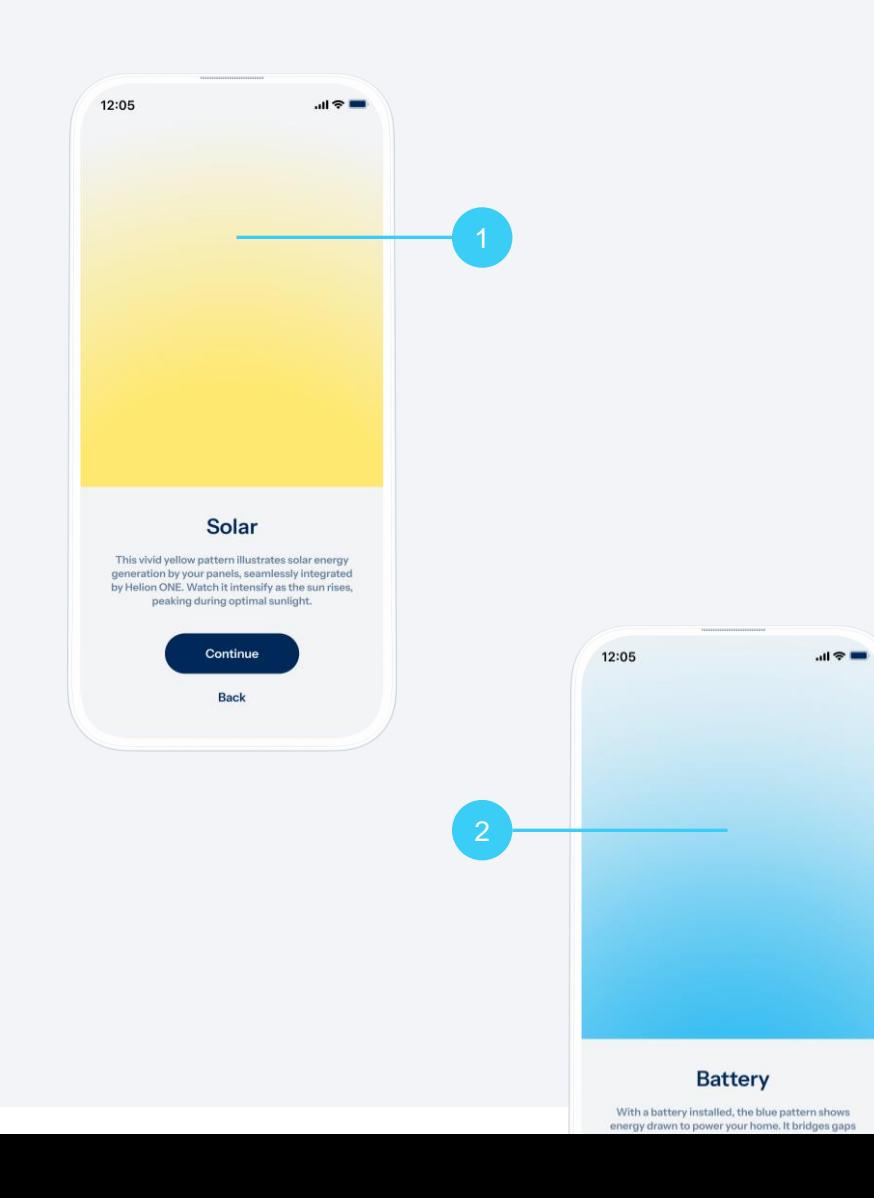

#### **Bedeutung der Farbverläufe**

Helion ONE visualisiert den Zustand deiner Solaranlage auf dem Home Bildschirm.

- 1. Der gelbe Farbverlauf zeigt die Leistung deiner Anlage. Er intensiviert sich bei Sonnenaufgang von unten nach oben und erreicht während der optimalen Sonnenstunden die kräftigste Farbe.
- 2. Wenn bei dir eine Batterie installiert ist, springt diese für eine nahtlose Versorgung ein, sobald die aktuelle Solarstromproduktion nicht mehr ausreicht, um deinen Verbrauch zu decken. Dies wird durch einen blauen Farbverlauf angezeigt. Je stärker sich der Verlauf von unten nach oben intensiviert, desto mehr Strom aus deiner Batterie wird genutzt.

AM OBEREN BILDSCHIRMRAND IST JE NACH UHRZEIT EIN HELLBLAUER HIMMEL (TAG) ODER EIN DUNKELBLAUER STERNENHIMMEL (NACHT) HINTER DEM FARBVERLAUF ZU SEHEN.

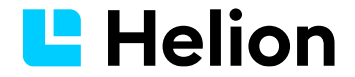

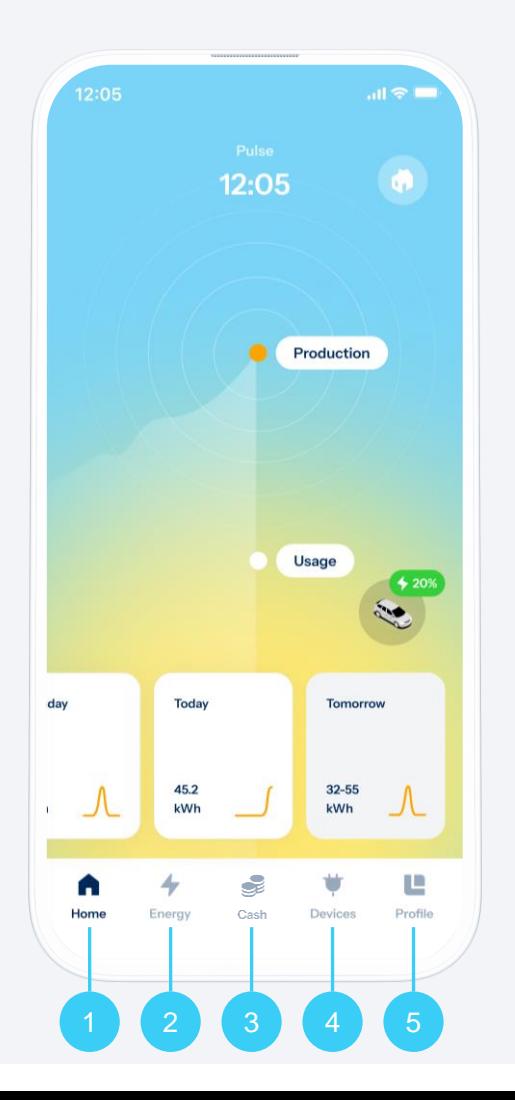

#### **Navigation in der Helion ONE App**

Am unteren Bildschirmrand befindet sich die Hauptnavigation, mit der du zu den folgenden vier Bereichen gelangst:

- **1. Home:** Die Startseite mit dem Echtzeitdiagramm deiner Stromproduktion und deines Verbrauchs.
- **2. Energie:** Detaillierte Energiedaten mit Informationen und Diagrammen zur Stromproduktion und zum Verbrauch.
- **3. Cash:** Helion bietet innovative Tarifmodelle an als Ergänzung zu den herkömmlichen Modellen der lokalen Energieversorgern.
- **4. Geräte:** Übersicht und Einstellungen deiner angeschlossenen Geräte.
- **5. Profil:** Informationen zu deinem Benutzerkonto, deinem Abo und allgemeine Einstellungen.

AUF DER STARTSEITE GIBT ES ZWEI ANSICHTEN, PULS UND IMPACT. DIE LETZTE ANSICHT WIRD GESPEICHERT UND BEIM NEUSTART DER APP WIEDER ANGEZEIGT.

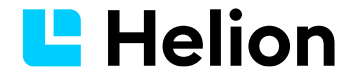

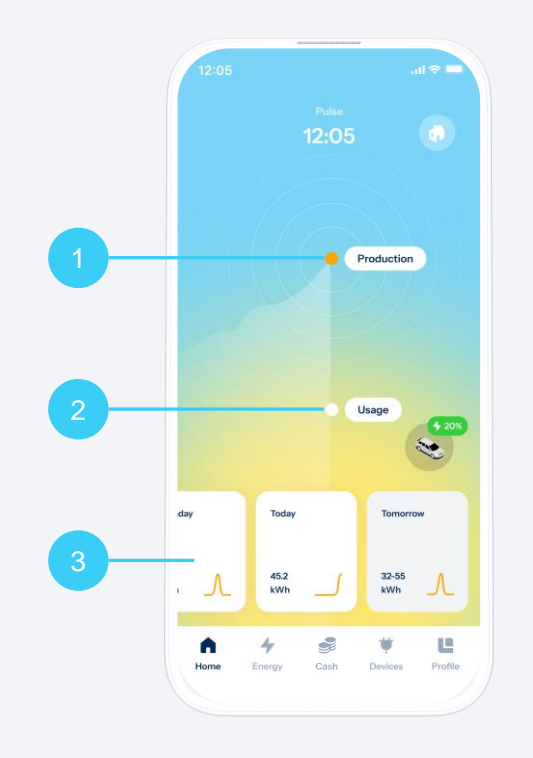

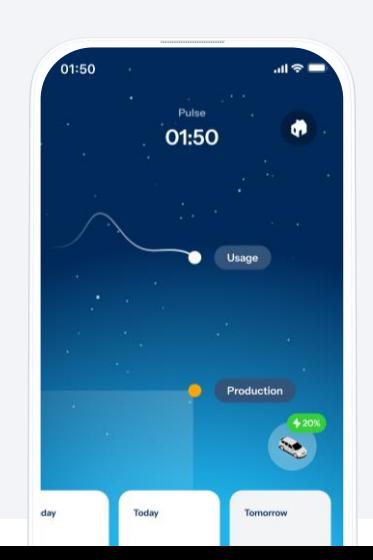

#### **Produktion & Verbrauch überwachen**

Das Diagramm in der Bildschirmmitte zeigt die beiden wichtigsten Werte. Durch Wischen nach rechts kannst du die beiden Kurven bis zum Tagesanfang zurückverfolgen.

- **1. Produktion:** Zeigt die aktuelle Produktionsleistung deiner PV-Anlage. Das ist der «Puls» deiner Stromproduktion und das Zentrum deiner persönlichen Energiewende.
- **2. Verbrauch:** Zeigt den aktuellen Verbrauch in deinem Haushalt.
- **3. Tageszusammenfassung:** Unten im Bildschirm befinden sich die Tageskacheln, die jeweils die produzierte Energie und eine Produktionskurve zeigen. Das Antippen einer Kachel führt dich zur Detailansicht.

DURCH WISCHEN DER TAGESKACHELN NACH RECHTS KANNST DU DIE LETZTEN 14 TAGE MITEINANDER VERGLEICHEN. DURCH WISCHEN NACH LINKS KOMMST DU ZUR PROGNOSE FÜR DIE KOMMENDEN ZWEI TAGE.

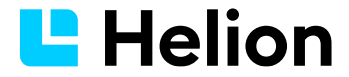

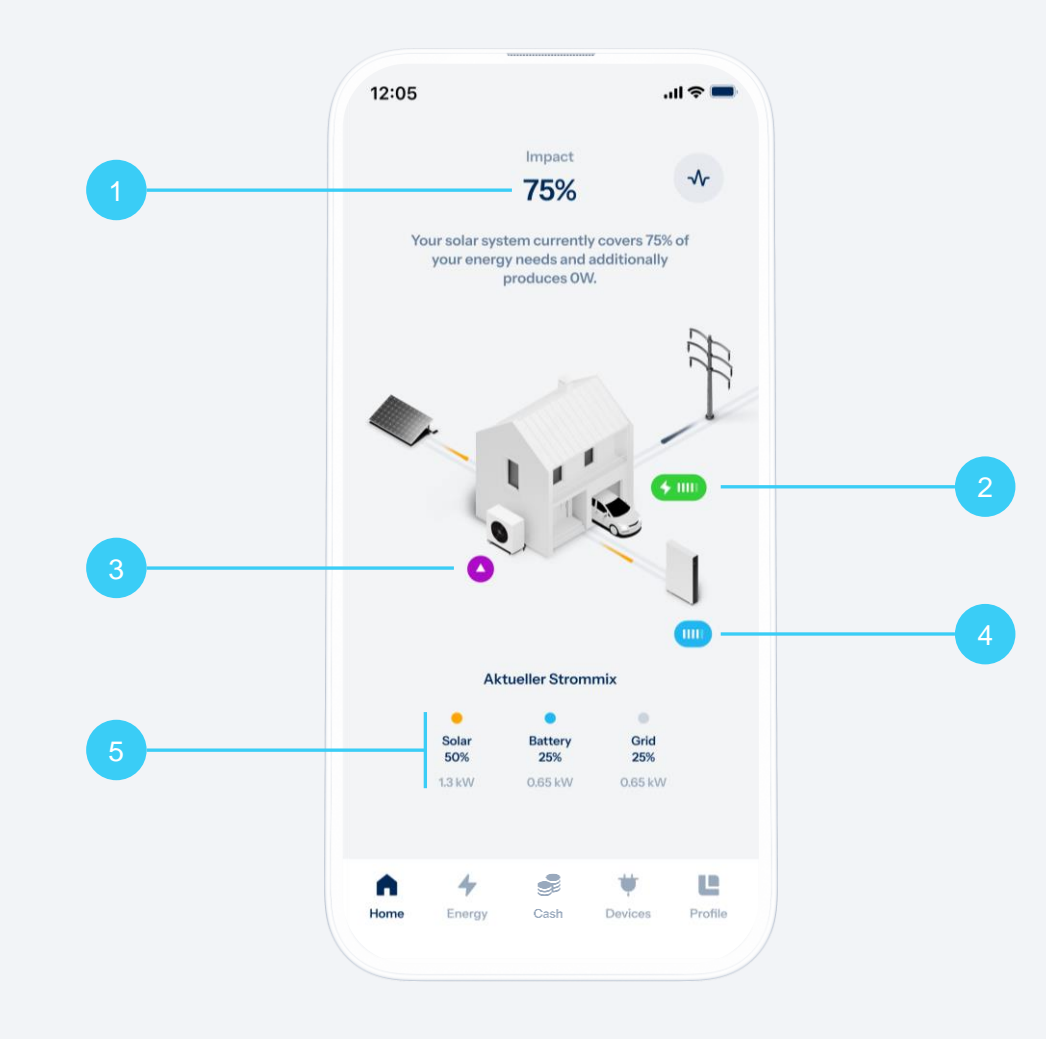

#### **Dein Impact – Gradmesser deiner Unabhängigkeit**

Ein Impact von 100% bedeutet, dass deine Stromversorgung komplett autark ist und ausschliesslich den erneuerbaren Strom aus deiner PV-Anlage und/oder – sofern vorhanden – deiner Batterie nutzt. Ein Impact von 0% bedeutet hingegen, dass der gesamte benötigte Strom aus dem Netz stammt.

- **1. Impact (oder auch Autarkiegrad):** Zeigt den prozentualen Anteil deines Stromverbrauchs, der aus der eigenen Solarstromproduktion gedeckt wird. Der aktuelle Wert wird oben im Bildschirm angezeigt.
- **2. Statusanzeige E-Mobilität:** Gibt Auskunft über deine Ladestationen und dein Elektroauto (falls vorhanden). Verbunden: Vull Lädt: SOC: UIII
- **3. Statusanzeige der Wärmepumpe:** Info zum aktuellen Betriebszustand (falls eingebunden). Normalbetrieb: Erhöhung: Reduktion: Aus:
- **4. Batteriestatusanzeige der Hausbatterie:** Zeigt den Ladezustand deines Batteriespeichers (falls vorhanden).
- **5. Aktueller Strommix:** Detaillierte Informationen zur Zusammensetzung des aktuellen Stromfluss, siehst du unterhalb des 3D Hauses.

DER LADEZUSTAND DEINER AUTOBATTERIE UND DEINER HAUSBATTERIE WIRD DIR MIT FÜNF STRICHEN ANGEZEIGT. EIN VOLLER STRICH STEHT FÜR 20% LADUNG.

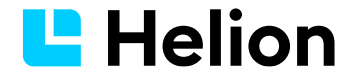

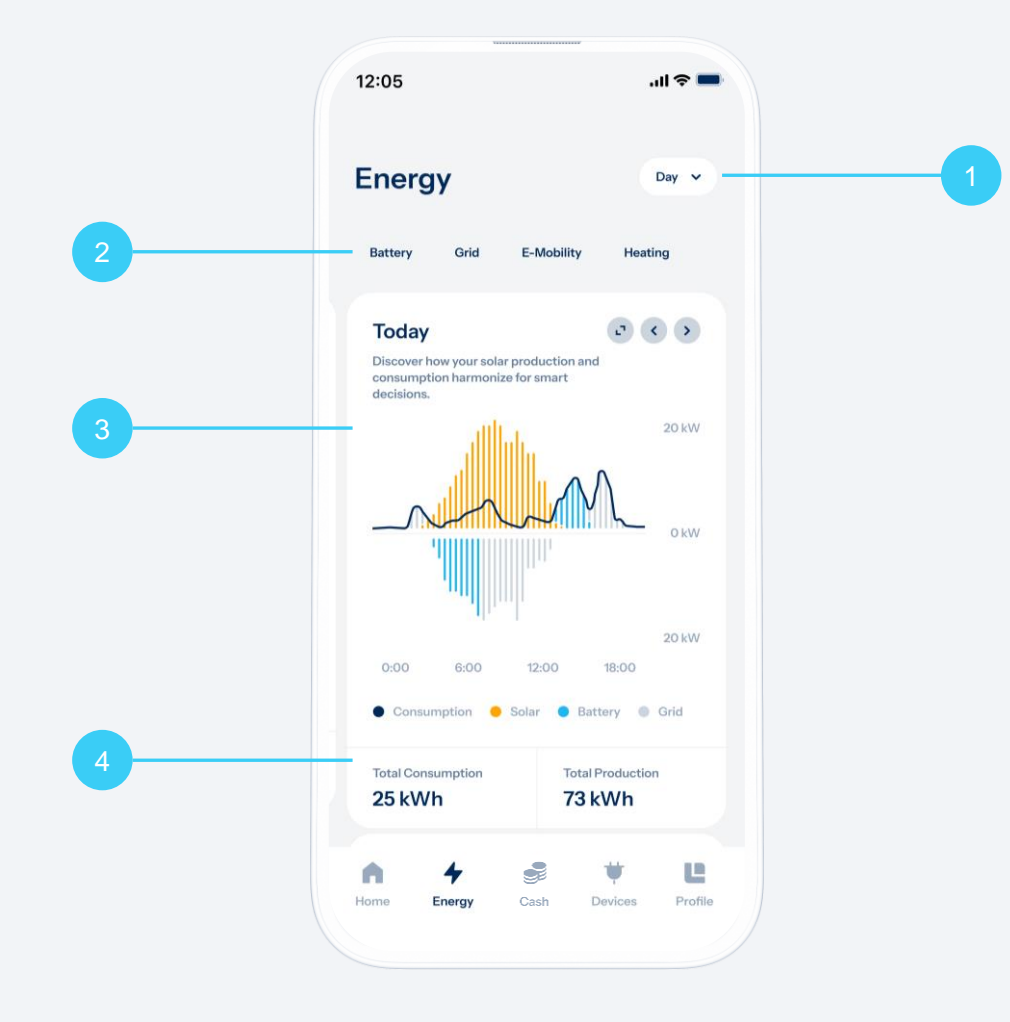

#### **Energiedaten im Detail**

Im Bereich Energie erhältst du detaillierte Kennzahlen zu deiner Stromproduktion und zu deinem Verbrauch.

- **1. Datum auswählen:** Im weissen Feld oben rechts kannst du den zugrundeliegenden Zeitraum auswählen (Tag, Monat, Jahr oder gesamter Zeitraum).
- **2. Details zur Stromherkunft:** Die Auswahlpunkte «Solar», «Batterie», «E-Mobilität», «Heizen» und «Netz» oberhalb des Diagramms liefern dir zusätzliche Informationen zu Herkunft und Verbrauch deiner Energie.
- **3. Übersichtsdiagramm:** Das Diagramm zeigt dir für den ausgewählten Zeitraum eine blaue Kurve für den Verbrauch und eine orange Kurve für die Produktion. Befindet sich die blaue Kurve innerhalb der orangen Füllung, wird dein Stromverbrauch durch die eigene Produktion gedeckt.
- **4. Verbrauch und Produktion:** Unterhalb des Diagramms siehst du wie viel Energie du verbraucht hast und wie viel Energie deine Anlage produziert hat. Beide Angaben beziehen sich auf den oben ausgewählten Zeitraum.

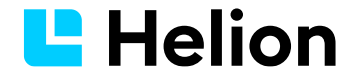

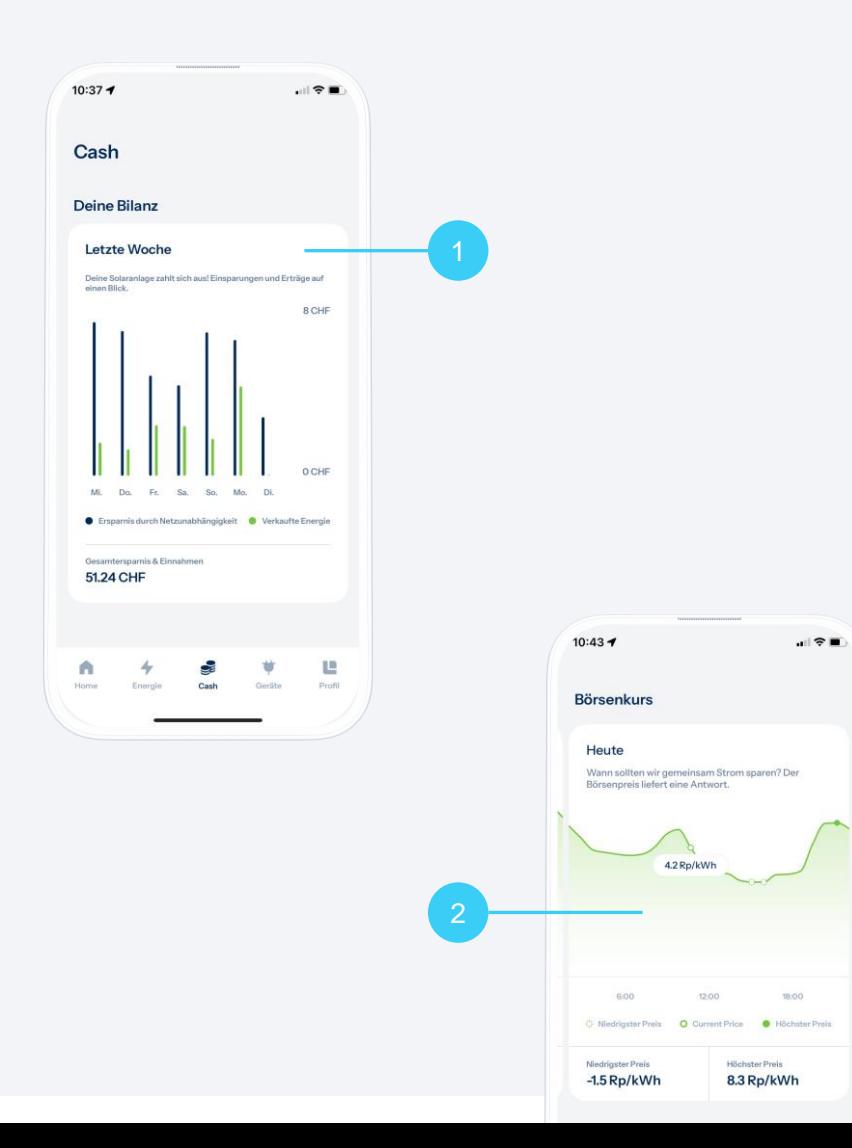

#### **Dein Cashflow im Blick**

Im Bereich Cash erhältst du Informationen zu finanziellen Kennzahlen und die Möglichkeit deine überschüssige Energie an die Börse zu bringen.

- **1. Deine letzten sieben Tage:** Dir werden die Einsparungen und Erlöse angezeigt, die deine Solaranlage für dich erzielt hat.
- **2. Aktueller Börsenpreis:** Dieses Fenster zeigt dir den stündlichen Strompreis an der Strombörse EPEX (Day-Ahead Produkt).
- 3. Weiter unten sind zudem die **Solartarife** abgebildet:
	- a. Standard: Du verkaufst deinen überschüssigen Solarstrom an den lokalen Energieversorger. Nach rechts wischen und verfügbare Helion Solartarife ansehen.
	- b. Helion Börsentarif: Du verkaufst deinen Strom direkt an der Schweizer Strombörse zum dynamischen Grosshandelspreis.

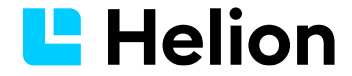

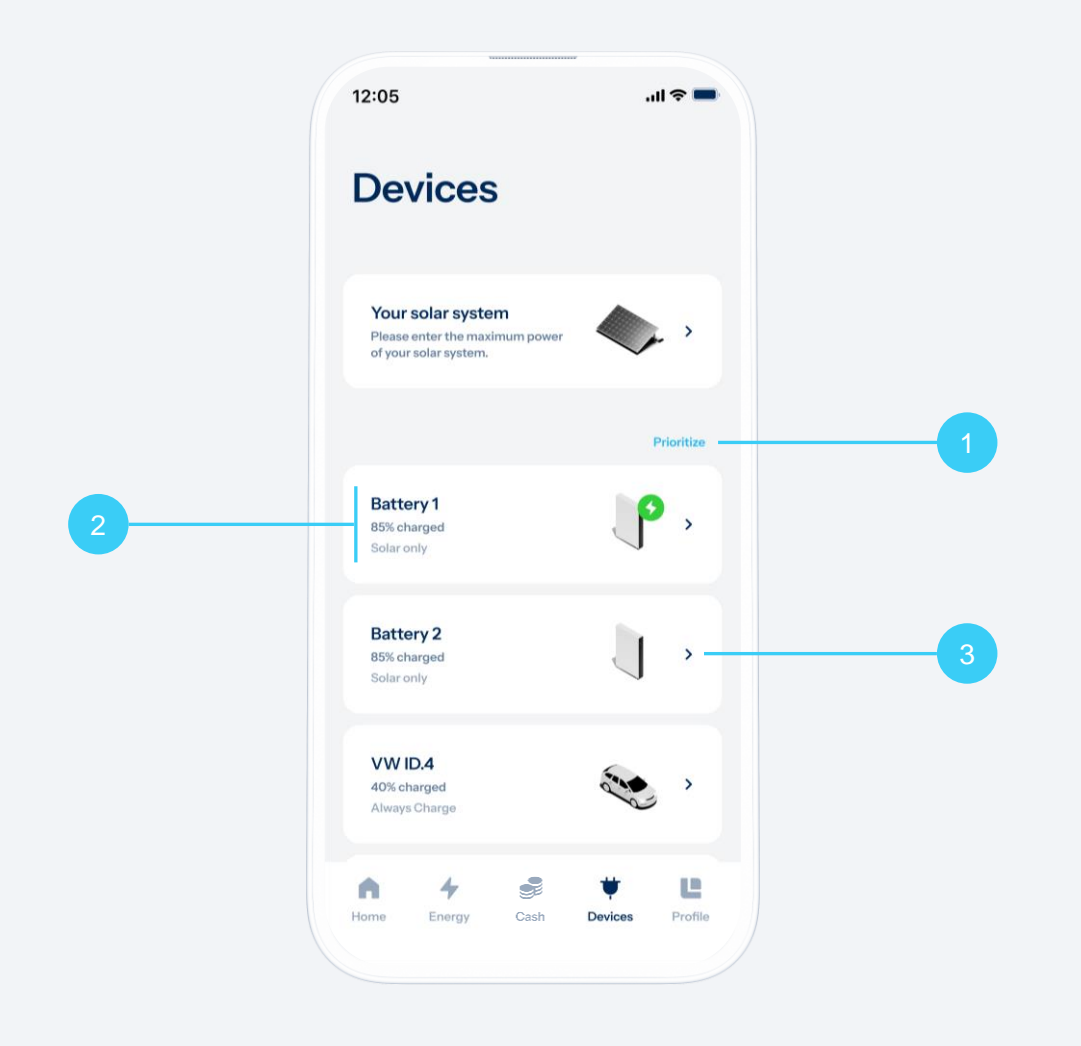

#### **Geräteverwaltung**

Helion ONE kann mit über 350 Geräten kommunizieren. Ein neues Gerät zu verbinden ist ganz einfach: tippe auf «Gerät hinzufügen» und folge den Anweisungen, um die notwendigen Einstellungen vorzunehmen.

- **1. Den eigenen Solarstrom priorisieren:** Du kannst bestimmen, welche Geräte bevorzugt mit dem eigenen Solarstrom versorgt werden. Tippe dazu auf «Priorisieren», um die gewünschte Reihenfolge festzulegen.
- **2. Gerätestatus:** Alle verbundenen Geräte werden mit Namen, eingestelltem Lademodus und – falls verfügbar – weiteren Informationen angezeigt. Falls eine Fehlermeldung eingeblendet wird findest du weitere Informationen auf der Detailseite des Geräts.
- **3. Lademodus einstellen:** Durch antippen eines Geräts gelangst du auf dessen Detailseite. Dort kannst du den Lademodus einstellen.

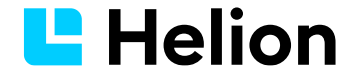

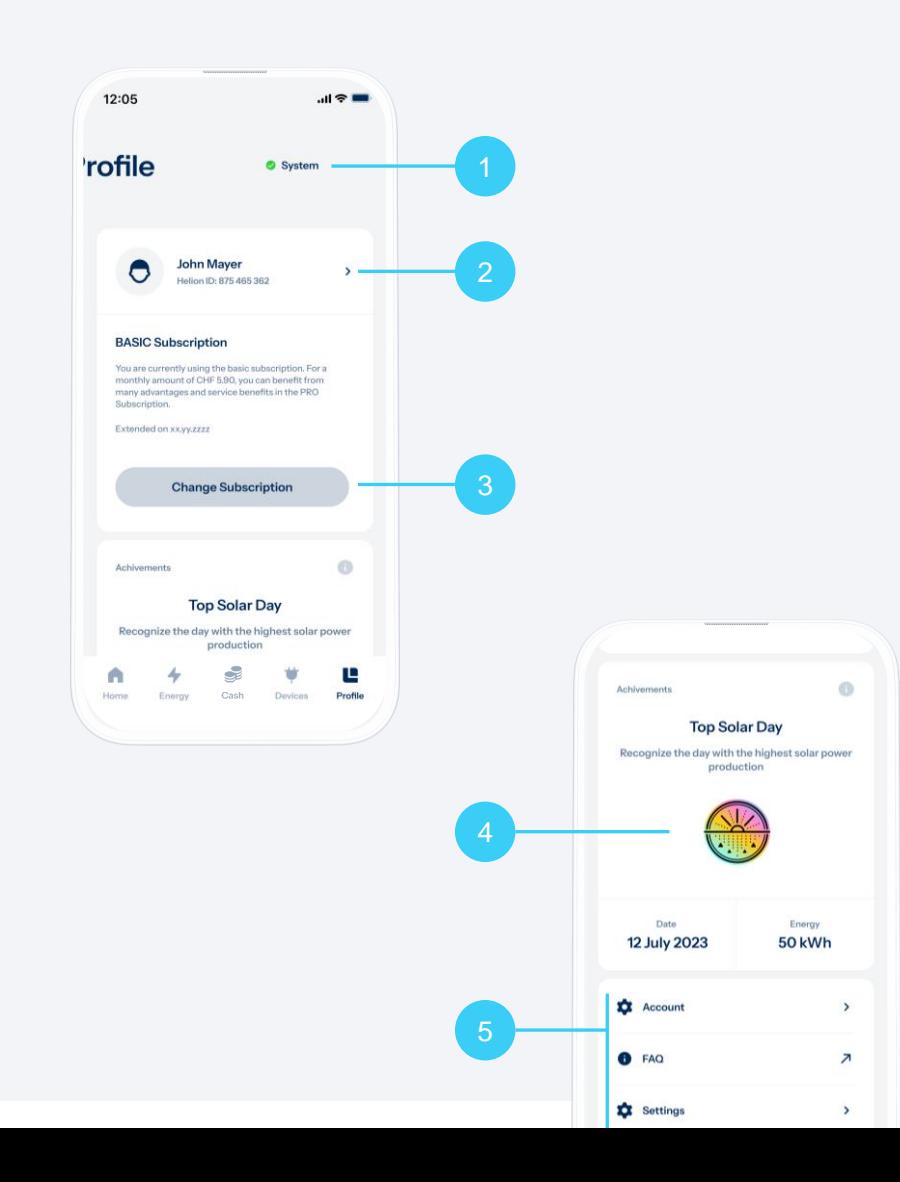

#### **Das Menü Profil**

Unter dem Menü mit dem Helion Logo findest du allerlei wichtige und nützliche Information und Einstellungen.

- **1. Systemstatus:** Oben rechts siehst du einen grünen oder orangen Punkt. Tippe drauf, um weitere Informationen zum Systemstatus zu erhalten.
- **2. Kontoeinstellungen**: Tippe auf dein Profilbild/deinen Namen, um Einstellungen deines Kontos einzusehen oder anzupassen.
- **3. Abo und Zahlungseinstellungen:** Tippe auf «Abo ändern» für ein Upgrade auf ein anderes Abo oder um deine Zahlungseinstellungen zu verwalten.
- **4. Auszeichnungen**: Die höchste Produktionsleistung deiner PV-Anlage wird hier mit dem «Top Solar Day» gewürdigt. Freue dich auf weitere Auszeichnungen, mit der wir dich als Energiewendemacher:in feiern.
- **5. Weitere Einstellungen und Hilfen:** Ganz unten findest weitere Einstellungsoptionen, z.B. Profil-, App- und Aboeinstellungen, sowie einen Weblink zu den FAQs und AGBs zur Helion ONE App. Ganz unten hast du die Möglichkeit dich abzumelden und siehst die Version deiner App.

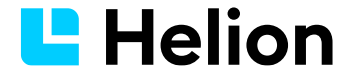

#### **Zubehör**

#### **SmartPlugs**

SmartPlugs ermöglichen es dir, Geräte mit Helion ONE zu verbinden, um deren Stromverbrauch zu überwachen und sie intelligent zu steuern. Verbinde einen SmartPlug mit deinem WLAN, stecke ein Gerät ein und integriere es im Bereich «Geräte» in deine Helion ONE App.

#### **LaMetric Display**

Das LaMetric Display zeigt dir Energiedaten zu deiner Produktion, deinem Verbrauch und deiner Einspeisung, sowie den Zustand deiner Batterie. Das Display kann mit weiteren Apps ergänzt werden, z.B. für die Anzeige von Wetterdaten.

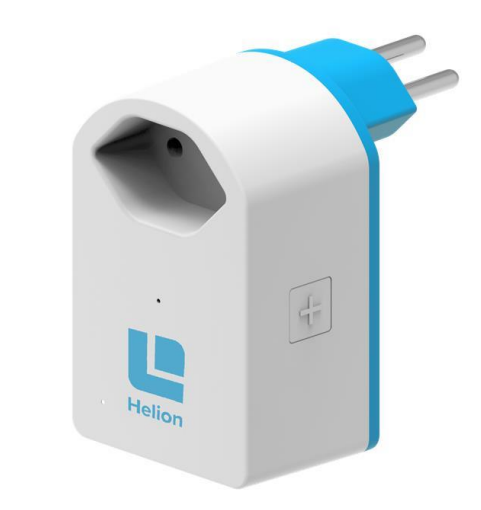

$$
\begin{bmatrix}\n\frac{1}{2} & \frac{1}{2} & \
$$

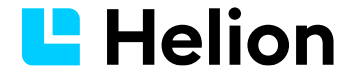

#### **Eigenverbrauch**

Der Eigenverbrauch gibt an, wie viel Prozent deines Solarstroms du selbst verbrauchst. 100% bedeuten, dass dein gesamter Solarstrom verbraucht wird und du keinen Strom ins Netz einspeist.

#### **Impact**

Der Impact (auch Autarkie) gibt an, zu wie viel Prozent du deinen Strombedarf mit Solarstrom deckst. 100% bedeuten, dass dein Haushalt vollständig mit Solarstrom versorgt werden kann und kein Strom aus dem Netz bezogen wird.

#### **Lademodus**

Der Ladevorgang von Batterien oder Fahrzeugen kann über verschiedene Lademodi intelligent gesteuert werden. Mit individuellen Einstellungen für die Ladereihenfolge oder der Priorisierung von Stromspeicherung und Stromabgabe lässt sich dein Impact maximieren.

#### **Home Energy Management System (HEMS)**

In einer Home Energy Management System App können Nutzer die Leistung ihrer Photovoltaikanlage überwachen und den selbst erzeugten Strom effizient nutzen.

#### **Überschuss**

Überschuss entsteht wenn deine PV-Anlage mehr Strom produziert als aktuell verbraucht wird. Der Überschuss kann gespeichert, verkauft oder durch das Einschalten zusätzlicher Verbraucher gezielt verwendet werden.

#### **Batterie**

Eine Batterie ist ein elektrischer Stromspeicher. Sie kann z.B. überschüssig produzierten Solarstrom speichern, um ihn an einem späteren Zeitpunkt zu verbrauchen. Eine Batterie kann viele Male aufgeladen und entladen werden.

#### **Netz**

Im Zusammenhang mit Helion ONE bezieht sich «Netz» auf das elektrische Stromnetz. Es ermöglicht, dass von den angeschlossenen Verbrauchs- oder Produktionsstellen Strom bezogen oder eingespiesen werden kann.

#### **Leistung**

Gibt an, welche Energie ein Gerät in einer Sekunde umsetzt. Gemessen in Watt (W). 1000 Watt entsprechen 1 Kilowatt (kW).

#### **Kilowattstunde**

Kilowattstunde ist die Masseinheit der elektrischen Energie. Eine Kilowattstunde entspricht der Energiemenge, die ein Gerät mit einer Leistung von einem Kilowatt in einer Stunde verbraucht. 1 kWh entspricht 1000 Wh.

#### **Verbrauch/Produktion**

Die Energie, die ein elektrisches Gerät in einem bestimmten Zeitraum umsetzt, gemessen in Kilowattstunden (kWh).

# **Kontakt**

**Helion Energy AG** Niedermattstrasse 1 CH-4528 Zuchwil

+41 32 552 81 30 [support@helion.ch](mailto:info@helion.ch)

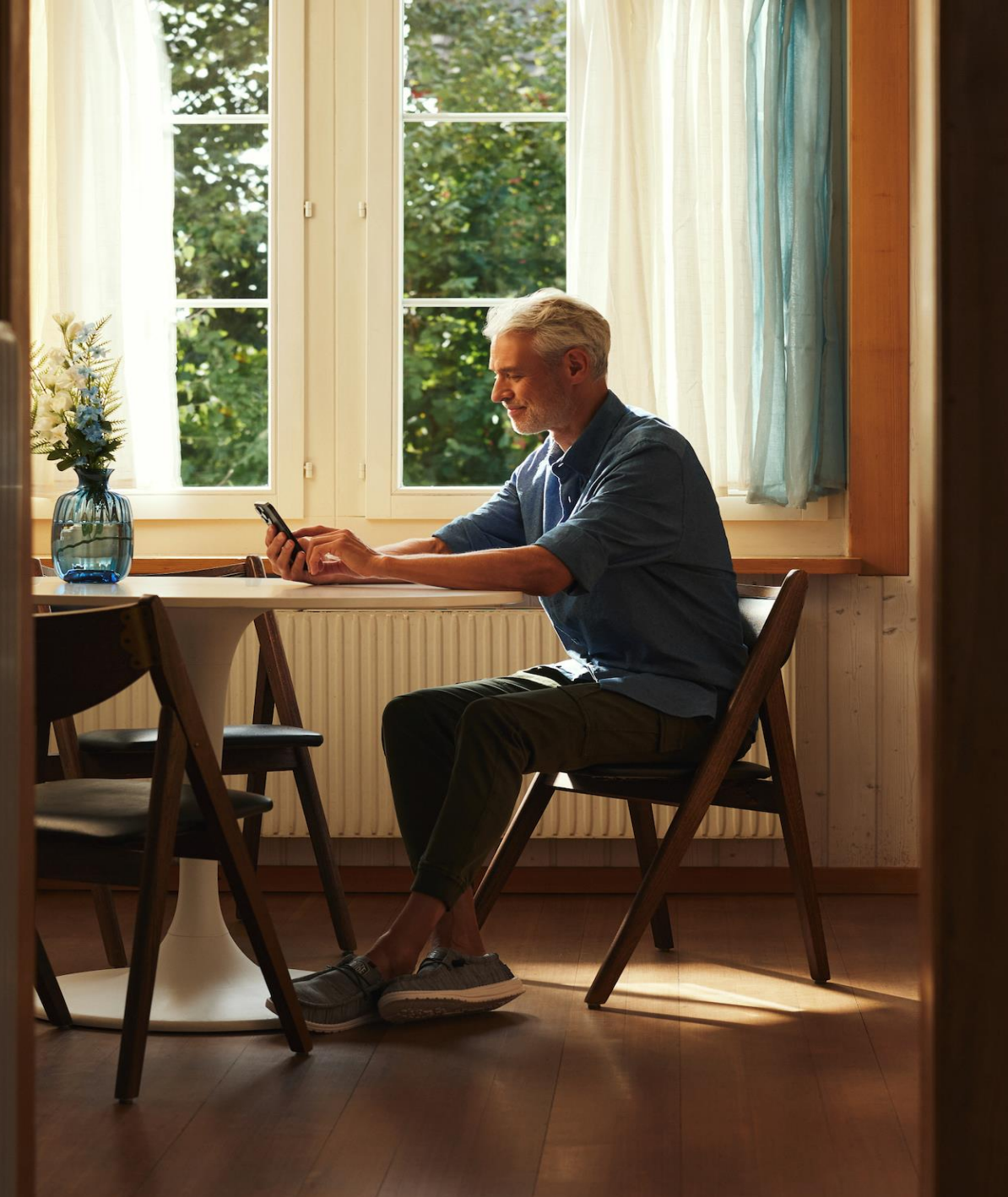

# L Helion